## Migrationsanleitung zum neuen Cloud-System

Mit den folgenden Schritten kopieren Sie Ihre Dateien vom alten Cloud-System (cloud.uniweimar.de) zum neuen Cloud-System (nextcloud.uni-weimar.de). Bei Fragen oder Problem wenden Sie sich bitte an den Nutzerservice[: nutzerservice@uni-weimar.de](mailto:nutzerservice@uni-weimar.de)

**Schritt 1:** Melden Sie sich im alten Cloud-System (cloud.uni-weimar.de) an und navigieren Sie in Ihren persönlichen Einstellungen zum Unterpunkt "Sicherheit". Sie erreichen die Seite auch über folgenden Link:

<https://cloud.uni-weimar.de/settings/user/security>

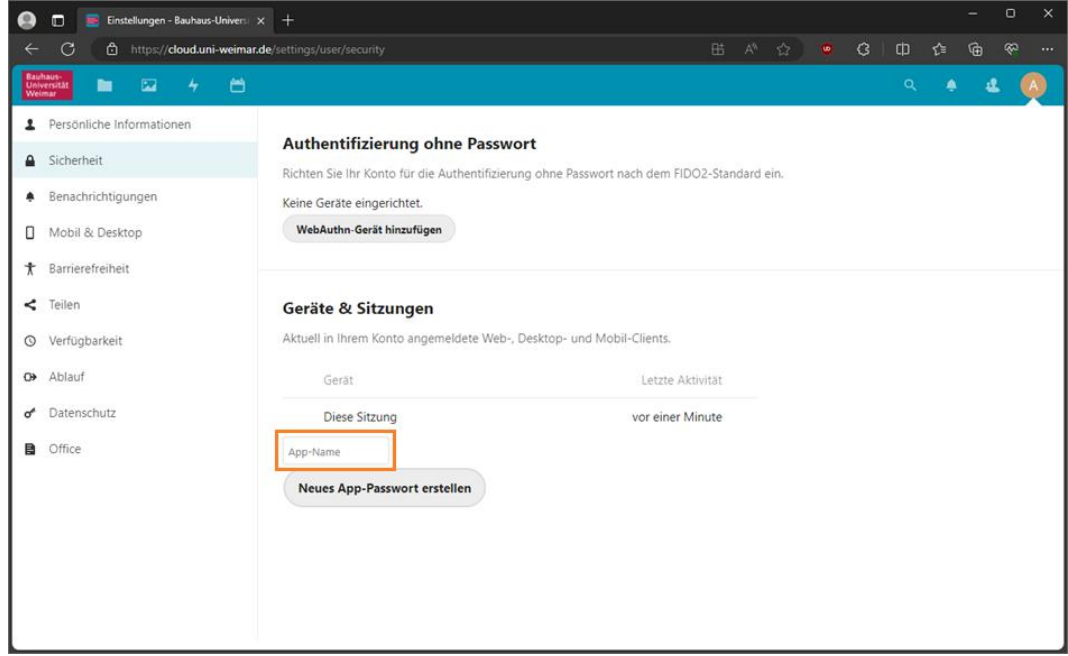

*Abbildung 1*

**Schritt 2:** Tragen Sie einen Gerätenamen in das in Abbildung 1 markierte Eingabefeld ein (z.B.: Migration) und erstellen Sie ein App-Passwort über die Schaltfläche "Neues App-Passwort erstellen".

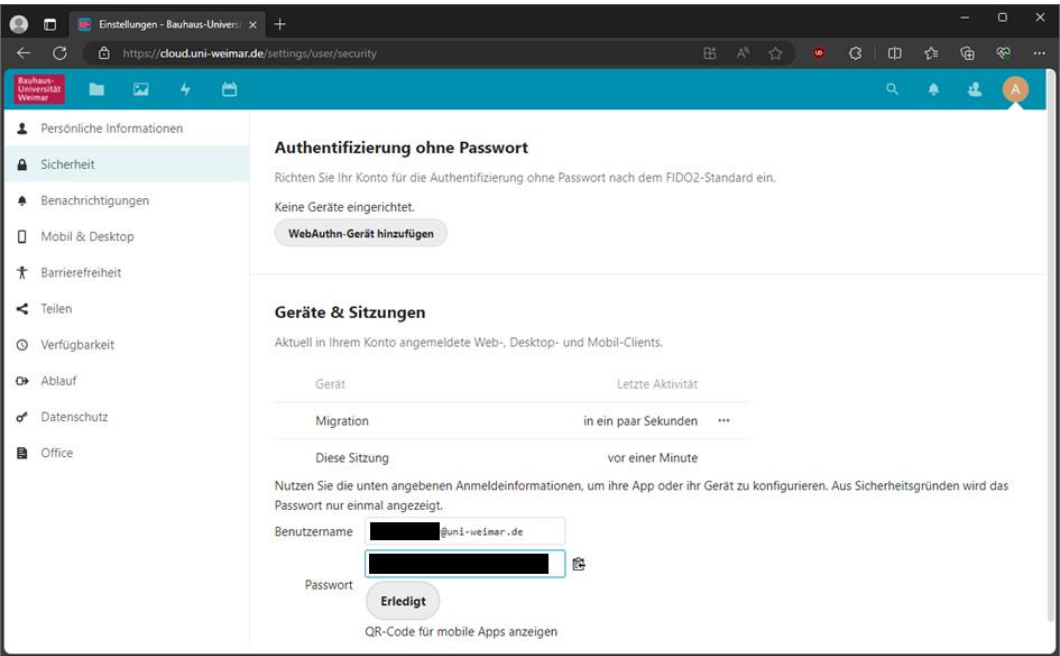

*Abbildung 2*

Notieren Sie sich den angezeigten Benutzernamen und das Passwort.

**Schritt 3:** Melden Sie sich im neuen Cloud-System (nextcloud.uni-weimar.de) an und navigieren Sie in Ihren persönlichen Einstellungen zum Unterpunkt "Externer Speicher". Sie erreichen die Seite auch über folgenden Link:

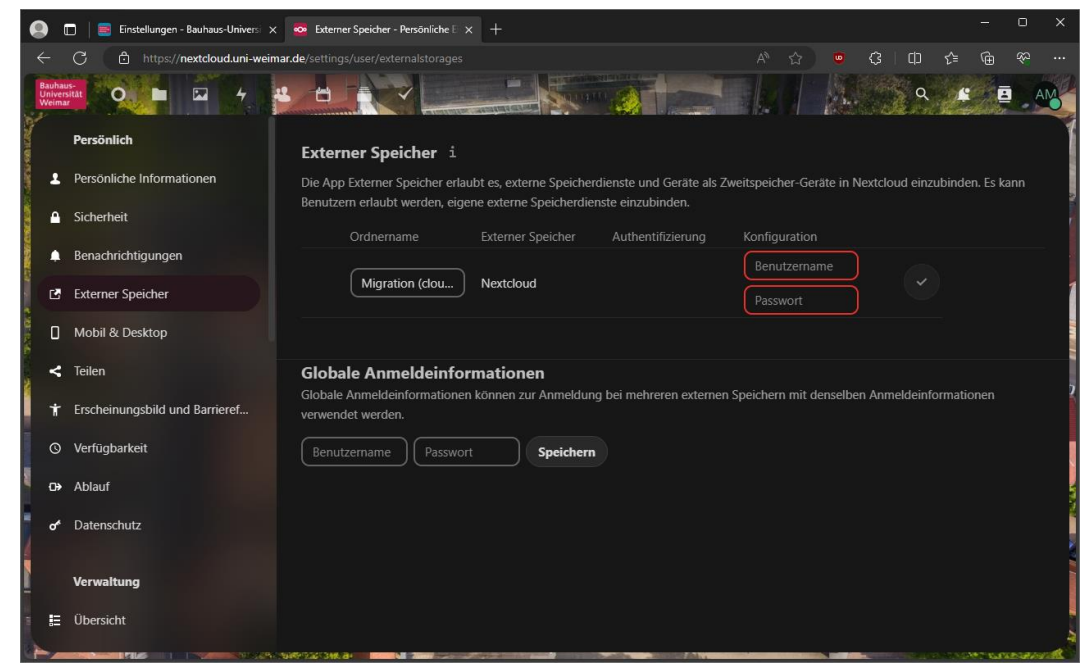

<https://nextcloud.uni-weimar.de/settings/user/externalstorages>

*Abbildung 3*

**Schritt 4:** Tragen Sie nun Benutzername und Passwort aus Schritt 2 in die in der folgenden Abbildung markierten Felder ein. Speicher Sie Ihre Einstellungen über die markierte Schaltfläche.

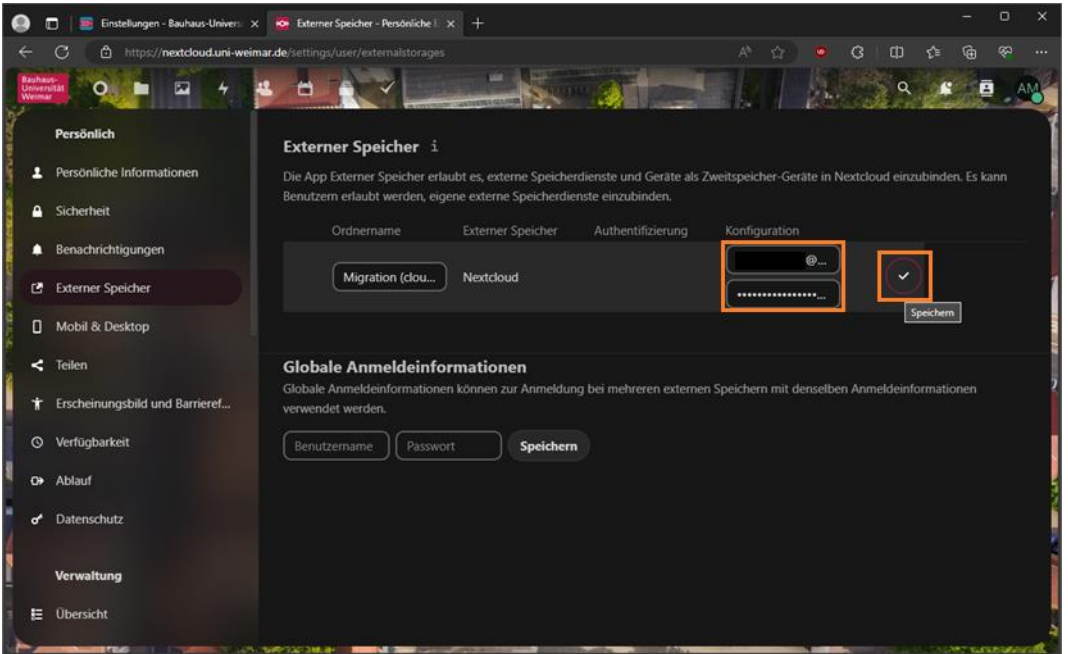

*Abbildung 4*

**Schritt 5:** Selektieren Sie die Ordner und Dateien welche Sie vom alten Cloud-System (cloud.uniweimar.de) ins neue Cloud-System (nextcloud.uni-weimar.de) kopieren möchten.

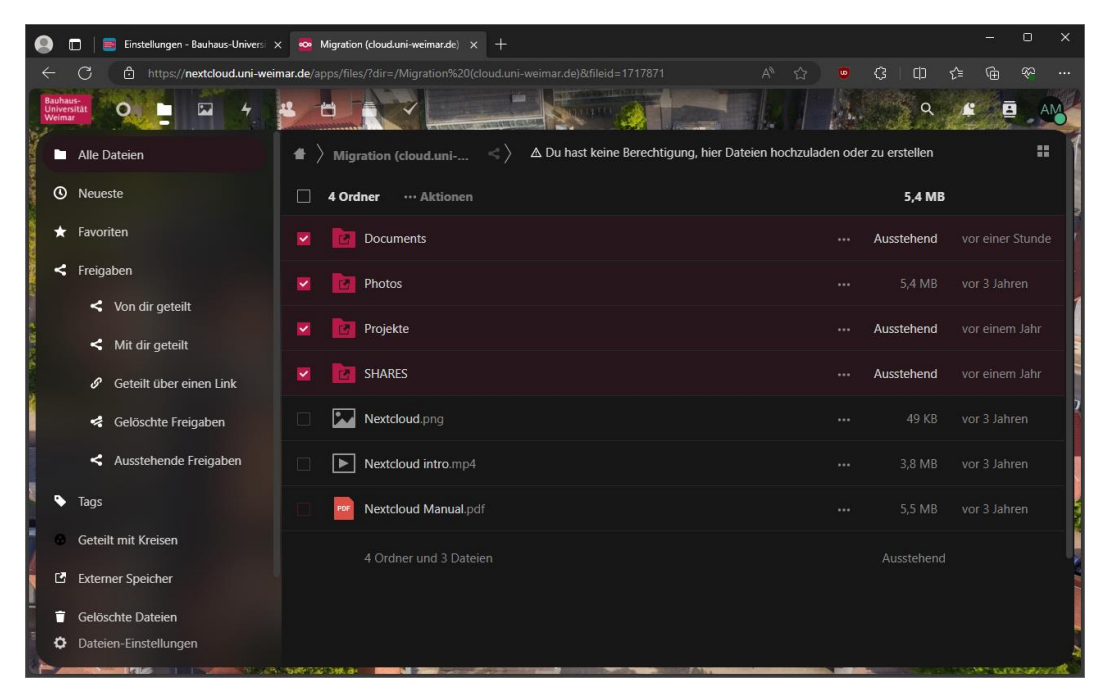

*Abbildung 5*

Schritt 6: Öffnen Sie den Kopierdialog über die Schaltflächen "Aktionen > Kopieren"

| n                                                                                                    | Einstellungen - Bauhaus-Univers $\times$ $\infty$ Migration (cloud.uni-weimar.de) $\times$ +      |                                                                          |               |               | $\Box$<br>$\times$              |
|----------------------------------------------------------------------------------------------------|---------------------------------------------------------------------------------------------------|--------------------------------------------------------------------------|---------------|---------------|---------------------------------|
| G<br>A                                                                                                    | https://nextcloud.uni-weimar.de/apps/files/?dir=/Migration%20(cloud.uni-weimar.de)&fileid=1717871 | $A^h$                                                                    | ☆<br>$\omega$ | $\circ$<br>CD | 庙<br><b>SS</b><br>ど<br>$\cdots$ |
| <b>Bauhaus-</b><br>$\triangleright$<br>Universität<br>Weimar<br>О                                                      | <b>COLOR</b>                                                                                      |                                                                          |               | Q             | 目<br>AN,                        |
| Alle Dateien                                                                                                    | ◆<br>备<br>Migration (cloud.uni-                                                                   | △ Du hast keine Berechtigung, hier Dateien hochzuladen oder zu erstellen |               |               | 噩                               |
| <b>①</b> Neueste                                                                                                    | 4 Ordner<br>Aktionen                                                                              |                                                                          |               | 5,4 MB        |                                 |
| $\bigstar$ Favoriten                                                                                                   | L <sup>3</sup> Kopieren<br>$\checkmark$                                                           |                                                                          | $\cdots$      | Ausstehend    | vor einer Stunde                |
| $\leq$ Freigaben                                                                                                    | $\bigstar$ Herunterladen<br>$\checkmark$                                                          |                                                                          | $\cdots$      | 5.4 MB        | vor 3 Jahren                    |
| $\leq$ Von dir geteilt<br>$\leq$ Mit dir geteilt                                                                       | Dateibereich auswählen<br>$\checkmark$<br>Schlagworte                                             |                                                                          | $\cdots$      | Ausstehend    | vor einem Jahr                  |
| Geteilt über einen Link<br>ℐ                                                                                           | <b>SHARES</b><br>$\checkmark$                                                                     |                                                                          |               | Ausstehend    | vor einem Jahr                  |
| Gelöschte Freigaben                                                                                                    | <b>By</b><br>Nextcloud.png<br>$\Box$                                                              |                                                                          | $\cdots$      | 49 KB         | vor 3 Jahren                    |
| Ausstehende Freigaben                                                                                                  | $\Box$<br>▶<br>Nextcloud intro.mp4                                                                |                                                                          | $\cdots$      | 3,8 MB        | vor 3 Jahren                    |
| ◥<br>Tags                                                                                                    | Nextcloud Manual.pdf<br>$\Box$                                                                    |                                                                          | $$            | 5,5 MB        | vor 3 Jahren                    |
| Geteilt mit Kreisen                                                                                                    | 4 Ordner und 3 Dateien                                                                            |                                                                          |               | Ausstehend    |                                 |
| E Externer Speicher                                                                                                    |                                                                                                   |                                                                          |               |               |                                 |
| Gelöschte Dateien<br>п                                                                                                 |                                                                                                   |                                                                          |               |               |                                 |
| ۰<br>Dateien-Einstellungen                                                                                             |                                                                                                   |                                                                          |               |               |                                 |
| https://nextcloud.uni-weimar.de/apps/files/?dir=/Migration (cloud.uni-weimar.de)&fileid=1717871#<br><b>CALL CLEANS</b> |                                                                                                   |                                                                          |               |               |                                 |

*Abbildung 6*

**Schritt 7:** Wählen Sie nun einen Zielordner auf dem neuen Cloud-System (nextcloud.uni-weimar.de) in den Sie Ihre Dateien kopieren möchten. Kopieren Sie ihre Dateien entweder direkt in das Hauptverzeichnis oder erstellen Sie einen Unterordner (z.B.: "Alte Dateien"). Über die Schaltfläche "Kopieren" starten Sie den Kopiervorgang.

*Tipp: Über das Haus-Icon können Sie in Ihr Hauptverzeichnis im neuen Cloud-System (nextcloud.uniweimar.de) wechseln.*

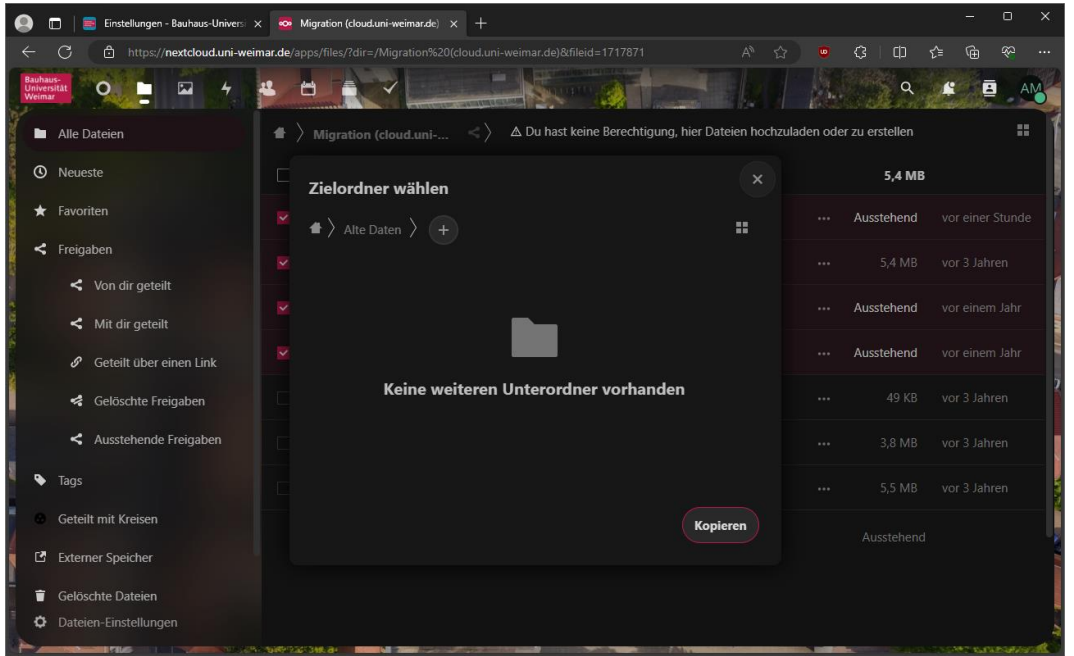

*Abbildung 7*

Das Kopieren kann je nach Größe der Dateien einige Minuten dauern. Nach Abschluss des Kopiervorgangs können Sie in den von Ihnen gewählten Zielordner wechseln und überprüfen, ob der Vorgang erfolgreich war.

Bitte beachten Sie, dass bei diesem Vorgehen keine Dateifreigaben oder Kalendereinträge übertragen werden. Bitte prüfen Sie welche Daten weiterhin geteilt werden müssen und erstellen für diese neue Freigaben. Unter folgendem Link finden Sie einer Liste der von Ihnen erstellten Datei-Freigaben im alten Cloud-System (cloud.uni-weimar.de):

<https://cloud.uni-weimar.de/apps/files/?dir=/&view=sharingout>